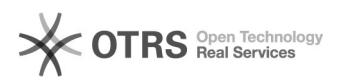

## Como configurar Eduroam no Windows 10 - Modo MANUAL

## 24/02/2018 13:15:49

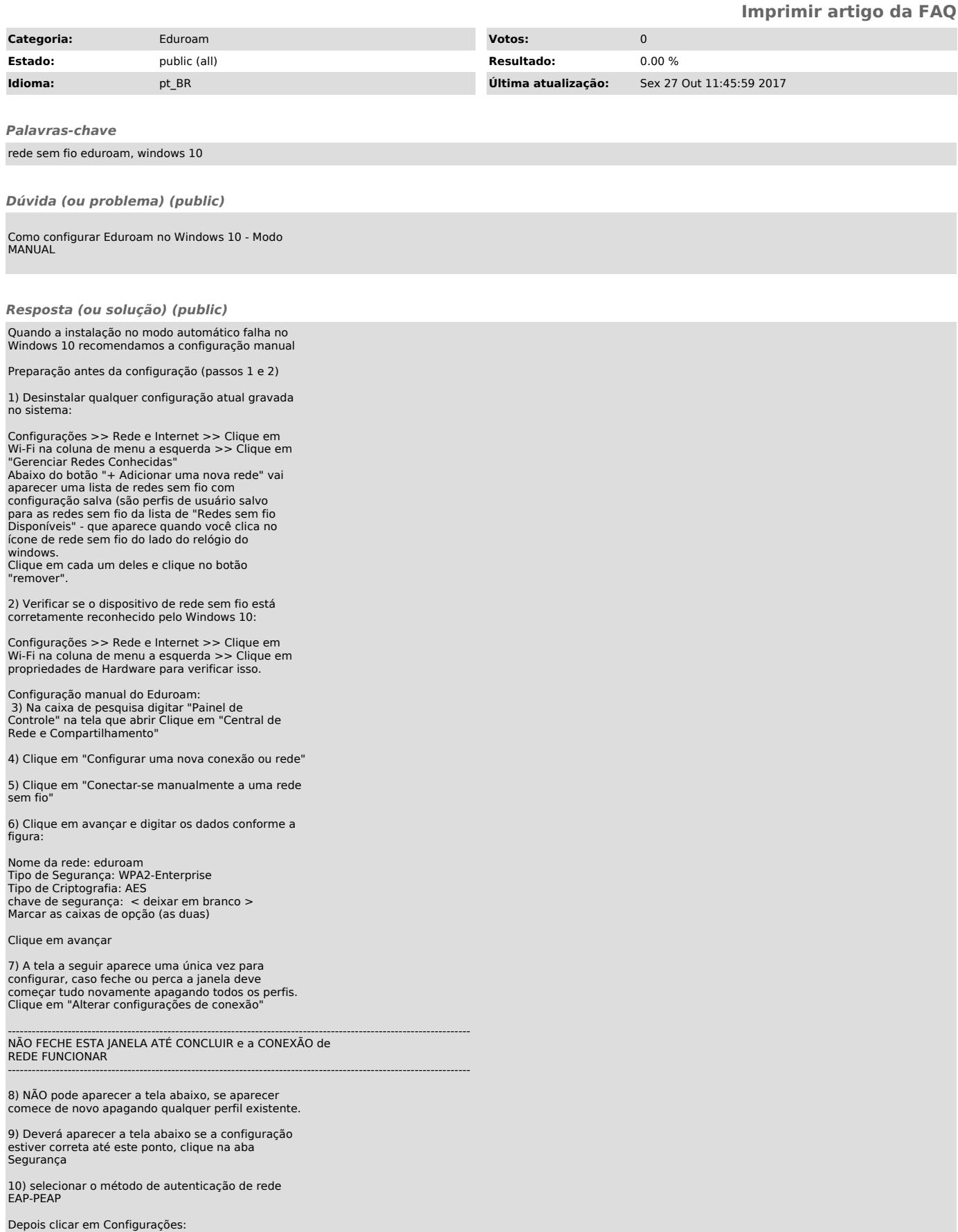

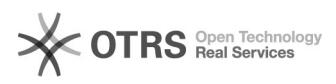

12) E na tela que surgir desmarque a verificação de certificados como mostrado na figura abaixo:

13) Clique OK e volta para tela anterior e nela deve clicar o botão configurações avançadas:

14) Na tela que surgir deve selecionar a opção "Autenticação de Usuário" dentre as quatro opções:

15) E clique no botão "SALVAR CREDENCIAIS" ou "SUBSTITUIR CREDENCIAIS" lembrando que o nome de usuário é o seu número usp seguido de @usp.br, isto é, 1234567@usp.br e a senha é a sua senha única

17) Agora na parte do ícone de rede perto do relógio do windows na barra de tarefa clique na rede "eduroam" e clique no botão conectar .